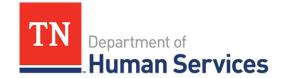

# Completing a Change Report

### **Overview**

This Quick Reference Guide shows Providers how to complete a change report in the Provider Portal.

### **Audience**

Child Care and Adult Day Services Providers

# **Creating a Change Report**

To complete your change report, begin by accessing your Provider Portal **Dashboard** and selecting the **Change Report** button under the **Manage Profile** section.

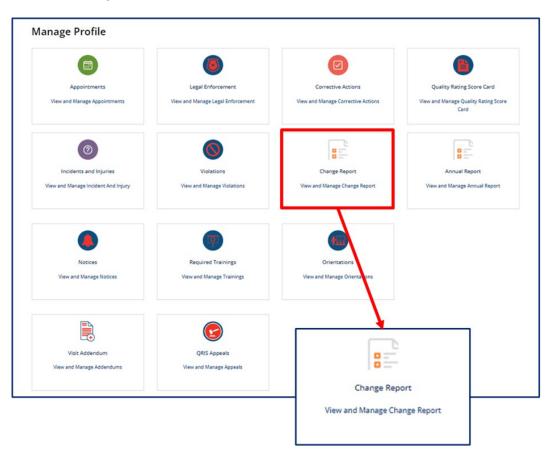

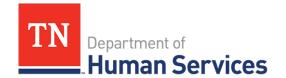

You will be then be taken to **Your Change Report Summary**. Here, you will see the **Start Change Report** button. Select this button to begin a new change report.

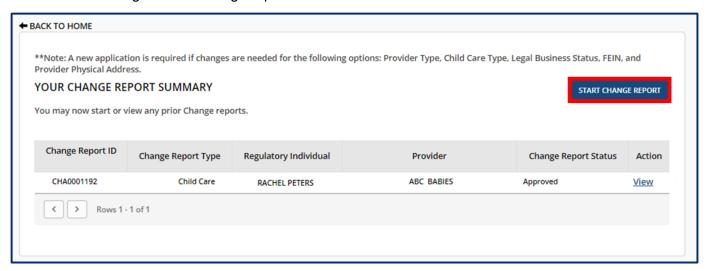

Upon selecting **Start Change Report**, you will see the instructions to start a new Change Report. The Change Report is not required to be completed in full. You can navigate to specific sections as needed. To proceed with starting a new Change Report, select **Next**.

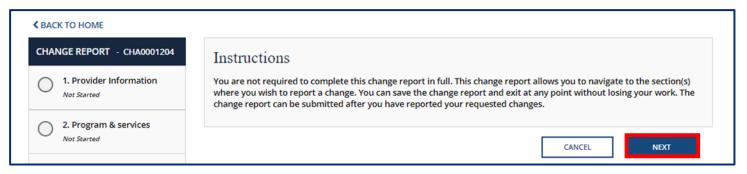

If you have a change report in progress it will appear on **Your Change Report Summary**. You will see your **Change Report ID**, **Change Report Type**, **Regulatory Individual**, **Provider**, and **Change Report Status**.

To complete or review your existing change report, select the View/Continue button in the Action column.

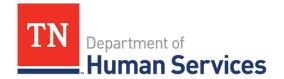

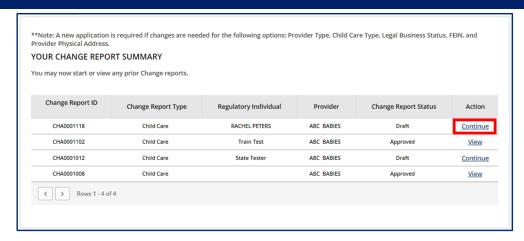

Upon creating or opening a change report, you will see a list of the categories you can update before submitting the report and the status of each step. Please note, depending on your Provider Type, you will have different categories available.

You may click **Save & Next** at the end of each section to progress through the report in order, **Back** to return to the previous section, or you may click on the category you wish to update to navigate directly to that section.

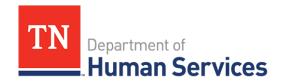

#### **Child Care**

#### CHANGE REPORT - CHA0001226 11. Accreditations 1. Provider Information 12. Curricula 2. Business Organization Not Started Not Started 13. Environment Aspects 3. Main Contact Information Not Started Not Started 4. Director & Primary Educator 14. Hours of Operations Not Started Not Started 15. Household Information 5. Program & Services 6. Provider Fees 16. Insurance Not Started Not Started 7. Child Care Level / Rates 17. Staff Information Not Started Not Started 8. Meals 18. Supporting Not Started Documentation Not Started 9. Rate Policies Not Started 19. Declaration and Esignature 10. Classrooms/Ages Not Started

### **Adult Day Services**

| CHANGE REPORT - CHA0001224         | 10. Age of Youngest/Oldest                          |
|------------------------------------|-----------------------------------------------------|
| 1. Provider Information            | Not Started                                         |
| 2. Business Organization           | 11. Accreditations  Not Started                     |
| 3. Main Contact Information        | 12. Environment Aspects  Not Started                |
| 4. Director & On-site<br>Manager   | 13. Hours of Operations  Not Started                |
| Not Started                        | 14. Household Information                           |
| 5. Program & Services  Not Started | 15. Insurance                                       |
| 6. Provider Fees                   | Not Started                                         |
| Not Started                        | 16. Staff Information                               |
| 7. Care Level / Rates  Not Started | 17. Supporting                                      |
| 8. Meals Not Started               | Documentation  Not Started                          |
| 9. Rate Policies Not Started       | 18. Declarations and E-<br>Signature<br>Not Started |

### **Provider Information**

You can update the contact information and mailing address for your site on this screen. There are grey fields listed on the Provider Information screen. These fields include:

- Name of Agency
- Provider Physical Address
- FEIN
- Child Care Type

These items cannot be modified on a change report. To change this information, you will need to complete a new licensing application. Confirm the information entered in the **Provider Email Address** and **Phone Number** fields is correct and update as needed.

Please note: you cannot implement any changes made on this screen until you have received approval from your regulatory agency.

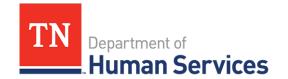

### **Main Contact Information**

In this section, you can update the main contact information of the facility director, chairman of the board, or the main person, Primary Contact, for the agency.

Once you complete filling out this section, click the Save & Next button to proceed to the next section.

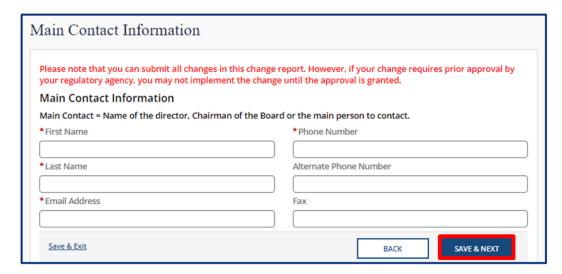

Please note: you cannot implement any changes made on this screen until you have received approval from your regulatory agency.

# **Business Organization**

In this section, you can update the Legal Name and contact information for your agency, as well as Board of Directors Information.

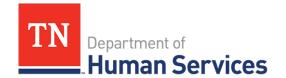

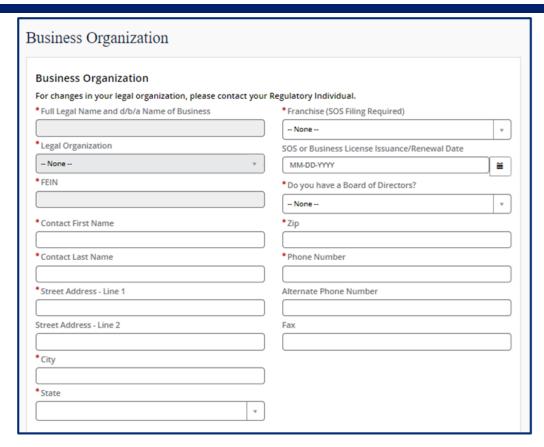

Use the **pencil** button to to edit the associated information for current and former owners.

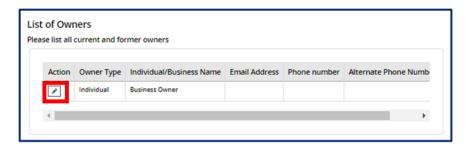

Within the **Owners** pop-up window, edit the Owner's contact information as needed. Once complete, select **Save** (CTRL + S).

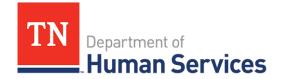

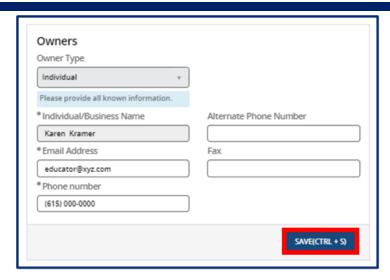

Use the **Add New** button to list all Owners' Experience. If this is not applicable, please proceed without adding experience details.

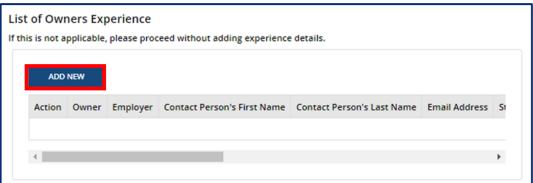

Fill out the Owner Experience pop-up window. Once complete, select Save (CTRL + S).

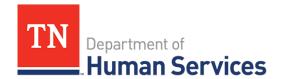

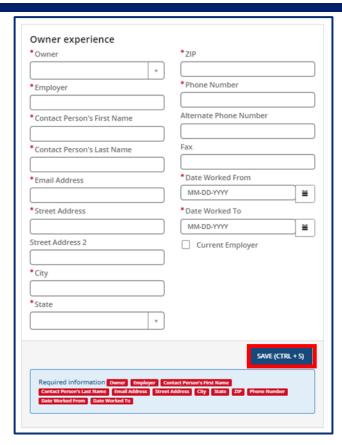

If you answered Yes to Do you have a board of directors?, Click Add New to list Board Members.

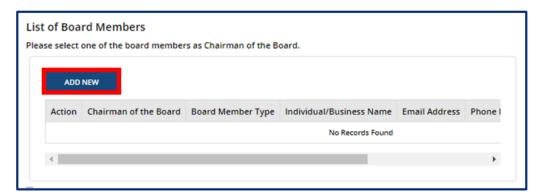

Fill out the **Board Members** pop-up window. If the Board Member you are adding is Chairman of the Board, use the checkbox at the top of the window to signify this. Once complete, select **Save (CTRL + S).** 

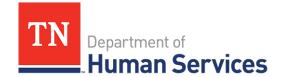

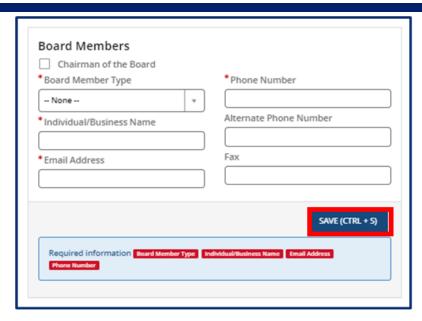

Once you complete this section, click the **Save & Next** button to proceed to the next section.

# **Director & Primary Educator**

In this section, you can update information about the director and primary educator of your facility, as well as the experience this individual has in working with young children and references for this individual.

Begin by filling out the **Director & Primary Educator** and **Education** information sections.

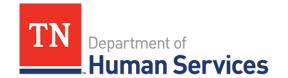

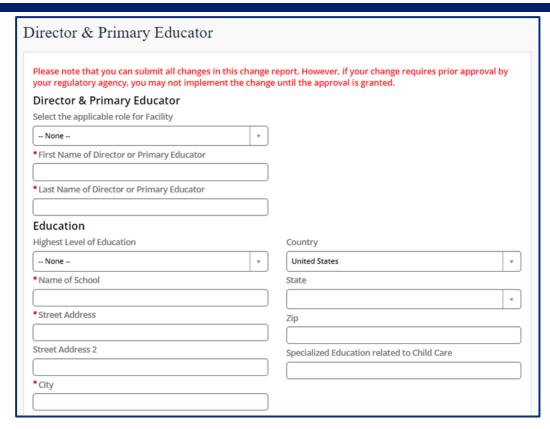

Then, add the experience this individual has in working with young children. Select the **Add New** button to get started. If this is not applicable, proceed without adding experience details.

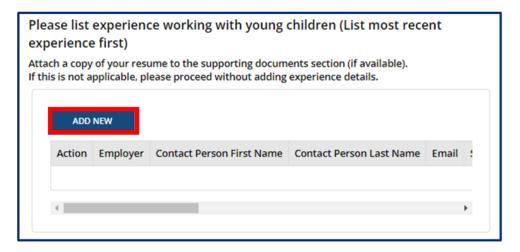

Complete the pop-up window that appears, detailing information on this individual's current or previous employer where they gained experience in working with young children. Once complete, select **Save (CTRL + S).** 

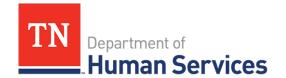

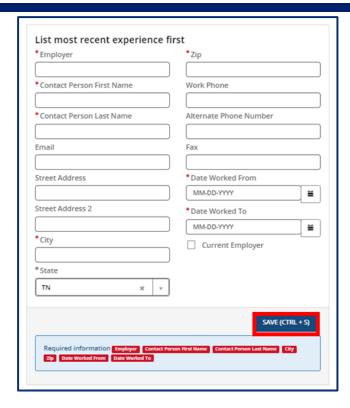

Once all experience is added, proceed to the references section. You must submit at least 3 references who are non-relatives. Select the **Add New** button in the **References** section.

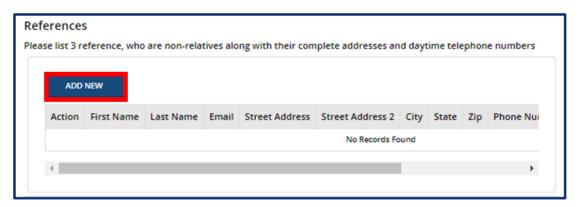

Fill out the References pop-up window. Once complete, select Save (CTRL + S).

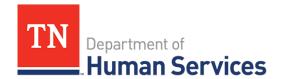

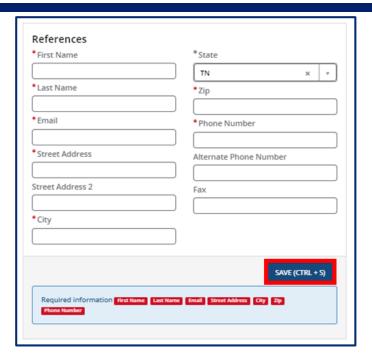

Once you complete this section, click the Save & Next button to proceed to the next section.

Please note: you cannot implement any changes made on this screen until you have received approval from your regulatory agency.

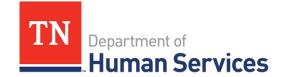

### **Director & On-Site Manager (ADS Only)**

In this section, you can update information about the director and onsite manager of your facility, as well as the experience this individual has in working with adults and references for this individual.

Begin by filling out the Director & On-Site Manager and Education information sections.

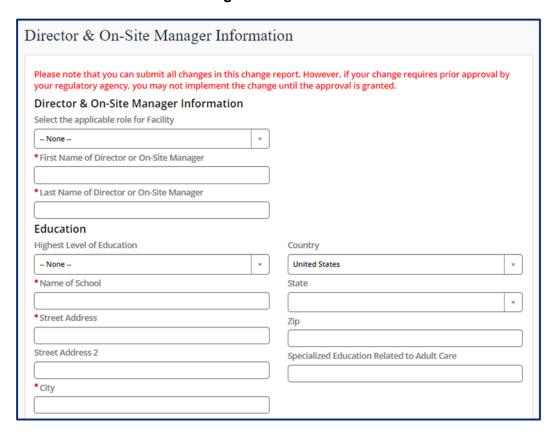

Then, add the experience this individual has in working with adults. Select the **Add New** button to get started. If this is not applicable, proceed without adding experience details.

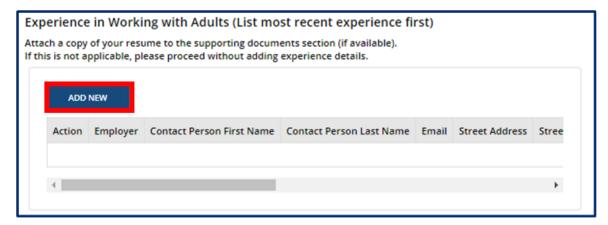

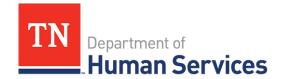

Complete the pop-up window that appears, detailing information on this individual's current or previous employer where they gained experience in working with adults. Once complete, select **Save (CTRL + S).** 

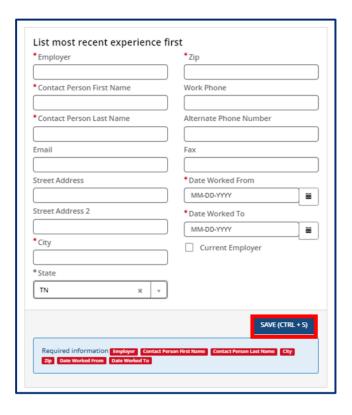

Once all experience is added, proceed to the references section. You must submit at least 3 references who are non-relatives. Select the **Add New** button in the **References** section.

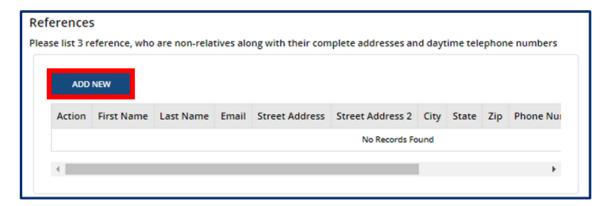

Fill out the References pop-up window. Once complete, select Save (CTRL + S).

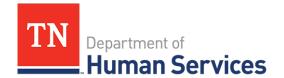

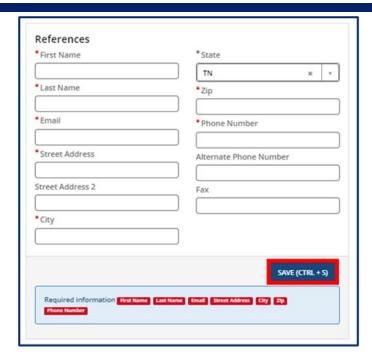

Once you complete filling out this section, use the checkbox to confirm all information entered in this section is accurate. Click the **Save & Next** button to proceed to the next section.

# **Programs & Services**

In this section, you can update any affiliations that apply to your agency using the **Affiliations** drop-down. Remove an affiliation by clicking the grey **X** next to the affiliation name.

Use the following three dropdown fields to signify whether your agency:

- Has admission requirements and enrollment procedures
- Has a provision to seek emergency medical care for those enrolled
- Is wheel chair accessible

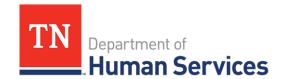

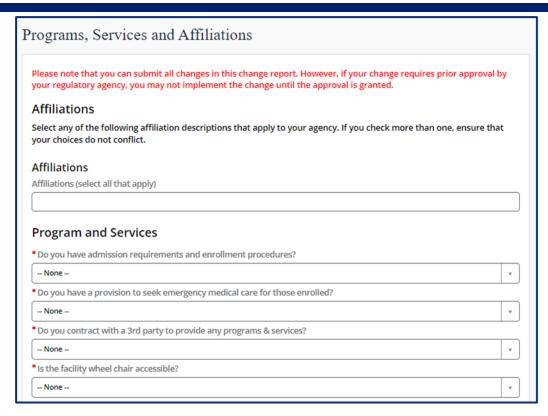

Add any updates to Transportation to your facility by updating the appropriate questions. Use the dropdown field to add any 3<sup>rd</sup> parties you contract with to provide programs & services.

Use the checkboxes to signify you have read and understand:

- Section 504 of the Rehabilitation Act of 1973
- Title VI- T.C.A. 4-21-904

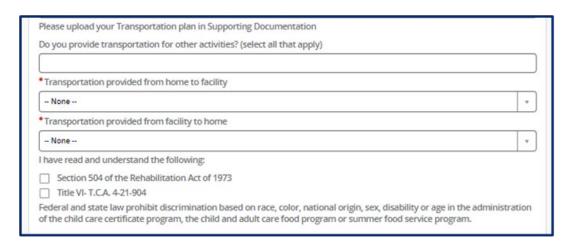

If you provide transportation to and/or from school, add details on what transportation you provide by clicking the

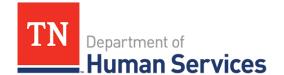

**Add New** button or click the **Pencil** Icon to update information for your existing transportation. Click the **X** icon if you need to delete an entry.

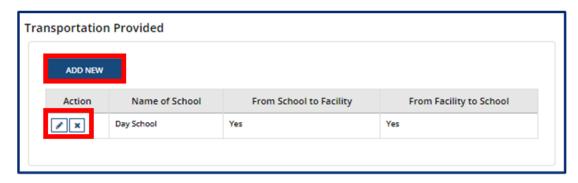

Upon clicking the **Add New** button, please list the name of the school you are associated with and answer **Yes** or **No** on if you provide transportation **From Facility to School** and/or **From School to Facility.** Then, click **Save** (CTRL + S).

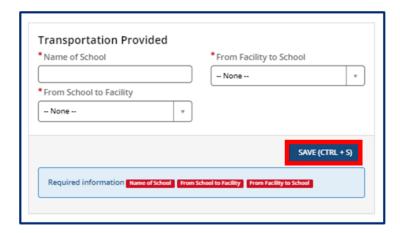

You can select the **Add New** button to add Vehicles Utilized or click the **Pencil** Icon to update information for your existing vehicle. Click the **X** icon if you need to delete an entry.

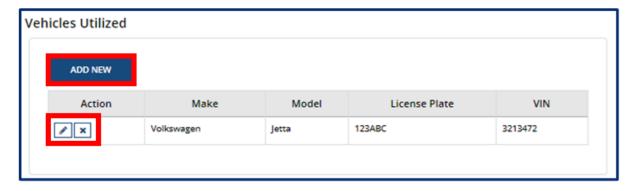

Upon clicking the **Add New** button, please list the **Make**, **Model**, **License Plate** number, and **VIN** number for the vehicle. Then, click **Save** (**CTRL** + **S**).

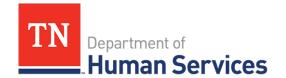

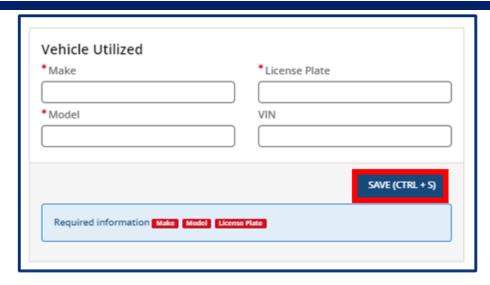

You can update specialized programs or enhanced services your facility provides on this screen. To add a program or service, select the **Add New** button or click the **Pencil** Icon to update information for your existing programs & services offered. Click the **X** icon if you need to delete an entry.

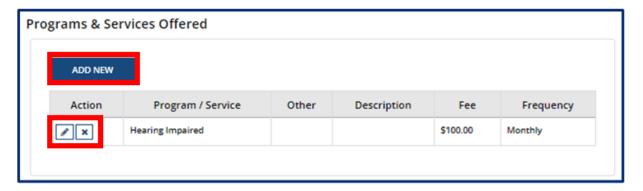

You can then select the applicable program or service from the **Program / Service** drop-down. Once you select one, add its corresponding **Fee**, a **Description**, and its **Frequency**. Then, click **Save (CTRL + S)**.

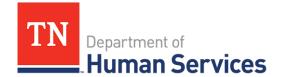

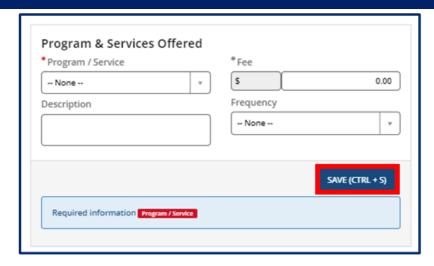

Once you complete this section, click the Save & Next button to proceed to the next section.

Please note: you cannot implement any changes made on this screen until you have received approval from your regulatory agency.

#### **Provider Fees**

In this section, you can update your Provider Fees. Indicate the amount, unit value (per minute, hour, day, week, year, etc.), whether that amount is for the family or the child, the date the fee starts, and the date the fee ends (if you are discontinuing a specific fee). Anniversary dates are only used for registration fees. If you charge registration annually, and all clients are charged on a specific day, enter that date in the anniversary date area. If registration is charged annually but is charged according to the child's enrollment date, leave this field blank.

To add a fee, select the Add New button and fill out the table shown below. You must add each fee's:

- Fee Type
- Amount
- Unit Value (minute, hour, week, etc.)
- Start Date
- Child / Family (indicate whether this is per child, family, or adult in care)
- End Date
- Anniversary Date

Then, click Save (CTRL + S).

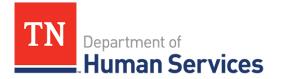

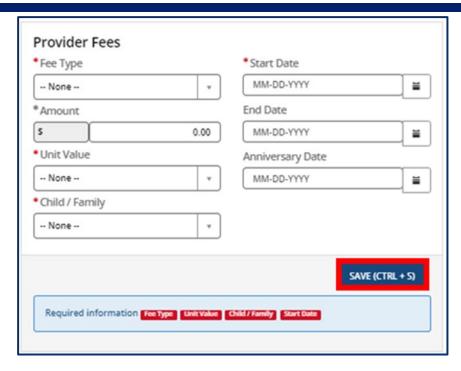

You can edit or delete existing provider fees on this screen. Click the **Pencil** icon to edit an existing fee or the **X** icon to delete an existing fee.

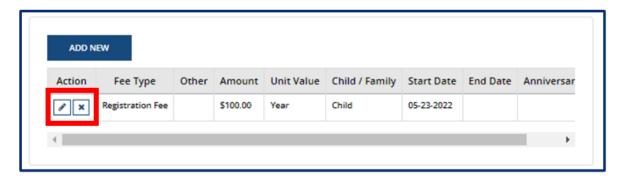

Once you complete filling out this section, click the **Save & Next** button to proceed to the next section.

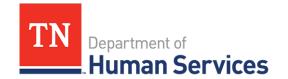

#### Care Level / Rates

In this section, update the various care levels of the children you enroll, along with the current number enrolled in each age group. If you offer a care level but have no children enrolled within it, enter "0".

The age ranges for each care level are as follows:

- Infants 6 weeks to 12 months
- Toddlers 13 months to 30 months
- 2 Year Olds 24 months to 35 months
- 3 Year Olds 36 months to 47 months
- 4 Year Olds 48 months to 59 months
- 5 Year Olds 60 months to 72 months
- School-Agers Kindergarten to 12 years old

To add an age range, select the **Add New** button and fill out the pop-up window that appears. You must provide each **Care/Age Level**, **Unit of Care**, **Enrollment** (number of children enrolled in that care level), **Rate**, **Start Date**, **End Date**, and **Frequency**. Use the **Vacancy** field to indicate if you have vacancies at the selected Care/Age Level. Once complete, select **Save** (**CTRL + S**). Please note, depending on your Provider Type, the pop-up screen will vary.

### **Child Care**

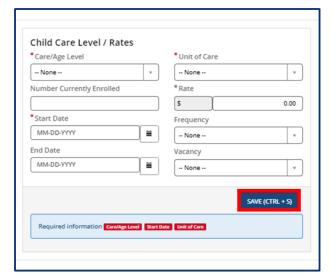

#### **Adult Day Services**

| *Care/Age Level Adults | Ψ.   | • Unit of Care |               |
|------------------------|------|----------------|---------------|
| * Rate                 |      | *Start Date    |               |
| s                      | 0.00 | MM-DD-YYYY     | <b>=</b>      |
| Frequency              |      | End Date       |               |
| None                   | Y    | MM-DD-YYYY     | <b>=</b>      |
|                        |      | _              |               |
|                        |      | SA             | VE (CTRL + S) |

Click the **Pencil** icon to edit an existing child care level/rate or the **X** icon to delete an existing care level/rate.

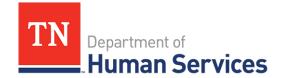

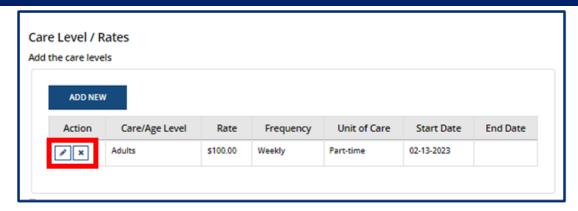

Once you complete filling out this section, click the Save & Next button to proceed to the next section.

### **Meals**

In this section, you can update information related to the meals you provide in your program. Fill out the section to update:

- How meals are provided in your facility
- The specific meals you serve
- If you are interested in participating in the Child and Adult Care Food Program

Once you complete filling out this section, click the Save & Next button to proceed to the next section.

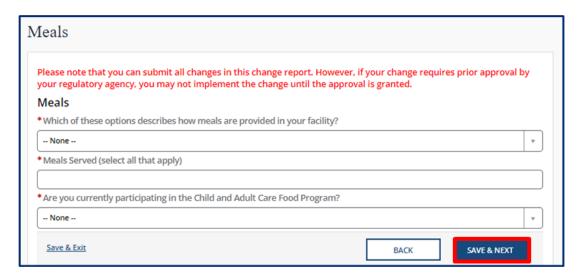

Please note: you cannot implement any changes made on this screen until you have received approval from your regulatory agency.

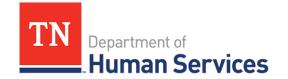

### **Rate Policies**

In this section, select all rate policies that apply to your program. You can mark applicable **Funding Sources** and **Discounts** using their associated drop-downs.

To remove a Funding Source or Discount, click the grey **X** icon beside the name of the item you wish to delete.

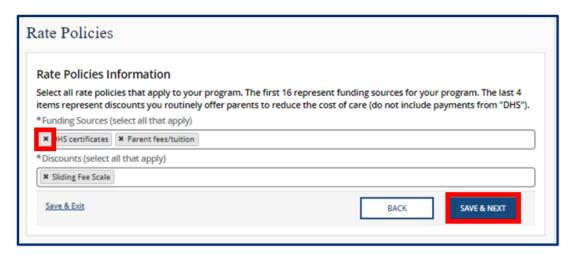

Once you complete filling out this section, click the **Save & Next** button to proceed to the next section.

# Classrooms / Ages

In this section, you can update the age of the youngest and oldest children you are willing to serve on a regular basis and list the unit of age for each (weeks, months, or years). Additionally, you can update the number of classrooms your agency has.

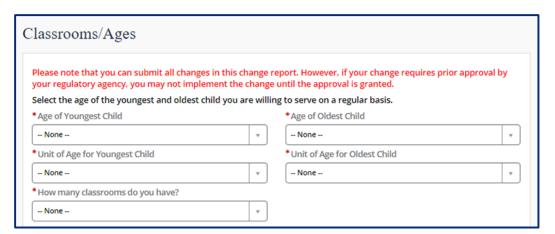

Use the **Add New** button to provide details regarding the ages in each classroom.

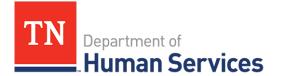

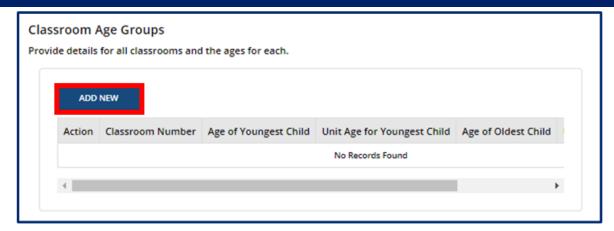

Fill out the Classroom Age Groups pop-up window. Once complete, select Save (CTRL + S).

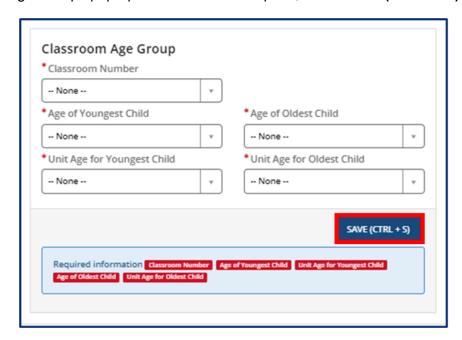

Once you complete filling out this section, click the **Save & Next** button to proceed to the next section.

Please note: you cannot implement any changes made on this screen until you have received approval from your regulatory agency.

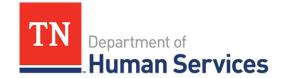

### Age of Youngest / Oldest Adult (ADS Only)

In this section, update the youngest and oldest adult your agency currently serves. Use the **Adult Minimum Age** and **Adult Maximum Age** fields to enter the respective ages.

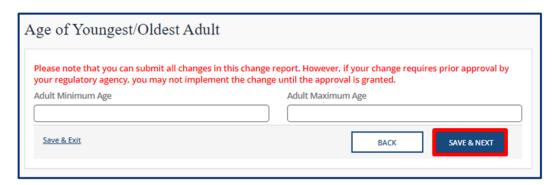

Once you complete filling out this section, click the **Save & Next** button to proceed to the next section.

Please note: you cannot implement any changes made on this screen until you have received approval from your regulatory agency.

### **Accreditations**

In this section, update or add any additional accreditations. To add an accreditation, select the **Add New** button.

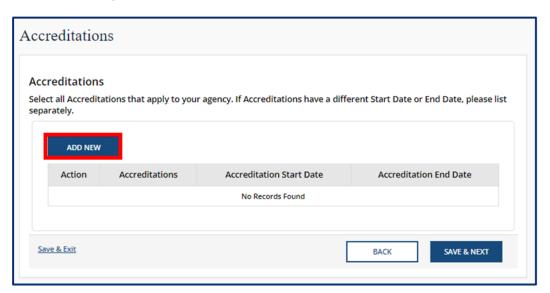

Fill out the **Accreditations** pop-up window. Select the name of the **Accreditation**. Enter in the accreditation's **Start Date** and **End Date**. Once complete, select **Save (CTRL + S).** Please note, each accreditation should only be added once.

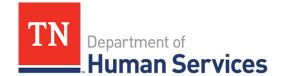

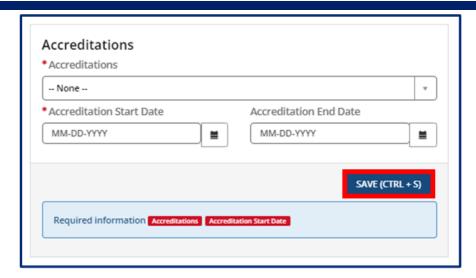

Once you complete filling out this section, click the **Save & Next** button to proceed to the next section.

### **Curricula (Child Care Only)**

In this section, you may update the curricula you use. To add a curriculum, select the **Add New** button.

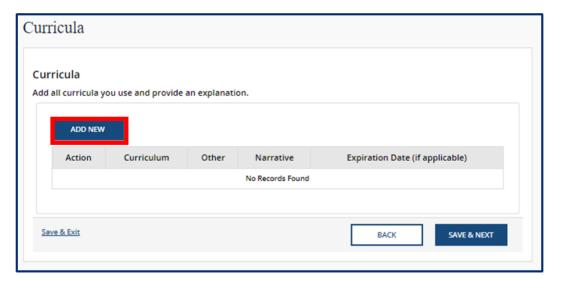

Fill out the **Curricula** pop-up window. Use the **Curriculum** drop-down to select the curriculum you use. You may select **Other** if the one you use is not listed. Optionally, add a narrative that explains this curriculum and when it expires. Once complete, select **Save (CTRL + S).** 

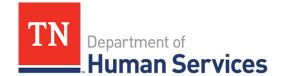

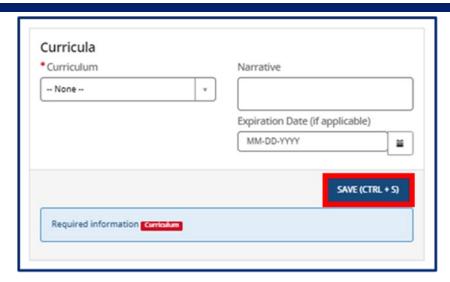

Once you complete filling out this section, click the Save & Next button to proceed to the next section.

### **Environment Aspects**

In this section, update the environment aspects that apply to your agency using the **Environment Aspects** drop-down. Examples include "No Pets" and "Wheelchair Accessible".

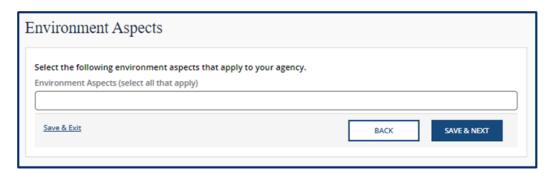

To remove an environment aspect, click the grey **X** icon beside the name of the item you wish to delete.

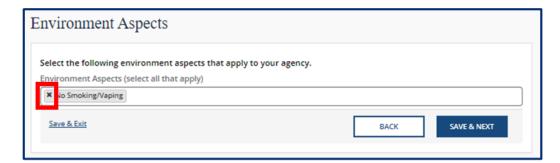

Once you complete filling out this section, click the Save & Next button to proceed to the next section.

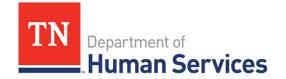

# **Hours of Operation**

In this section, you can update the schedules you offer and your specific hours of operation. Begin by selecting new schedules that you offer on a regular basis using the **Schedules Offered** drop-down. Examples include "After School", "Full Time", and "School Year".

Then, select the **Add New** button to provide the specific times your facility is open.

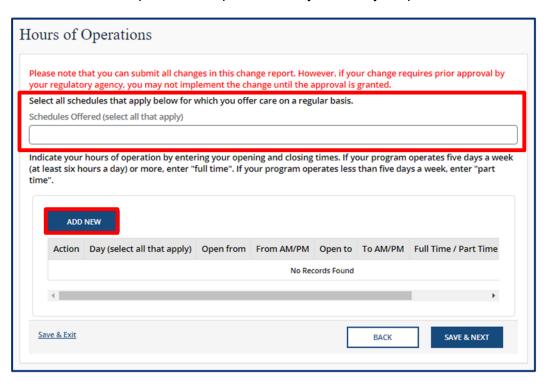

#### You must provide:

- Each Day you are open
- The time you are open from
- The time you are open to
- If you are open Full Time or Part Time
- And any additional comments

Once complete, select **Save (CTRL + S)**.

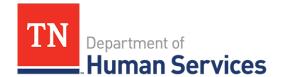

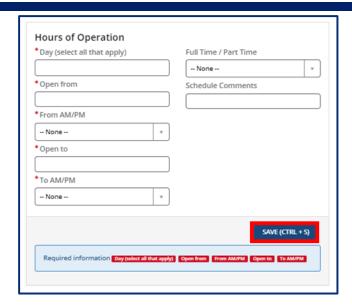

Once you complete filling out this section, click the Save & Next button to proceed to the next section.

Please note: you cannot implement any changes made on this screen until you have received approval from your regulatory agency.

#### **Household Information**

In this section, you can update your home daycare status. Answer "Yes" or "No" to the question regarding whether the agency operates in the residence of the reporter.

If your physical address changes with your home daycare status, you will need to complete a new licensing application. Refer to section <u>3.2 Applying for Provisional/Temporary Licensure for more information</u>.

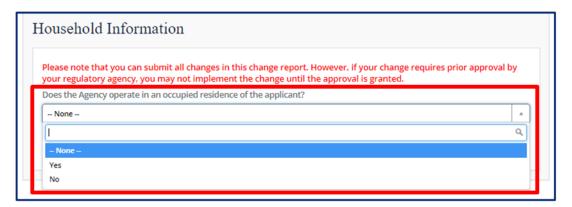

If yes, you must then submit information on all other household members. Select the **Add New** button to enter this information.

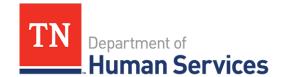

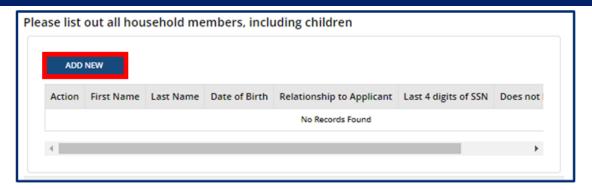

Fill out the Household Members pop-up window. Once complete, select Save (CTRL + S).

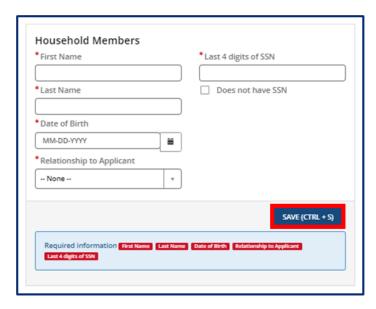

To edit household members, click the **Pencil** icon. To remove a household member, click the **X** icon.

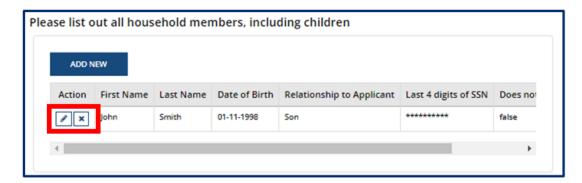

Once you complete this section, click the Save & Next button to proceed to the next section.

Please note: you cannot implement any changes made on this screen until you have received approval from your regulatory agency.

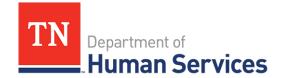

#### **Insurance**

In this section, you can update details on the insurance you carry. Select the **Add New** button to enter a new insurance policy.

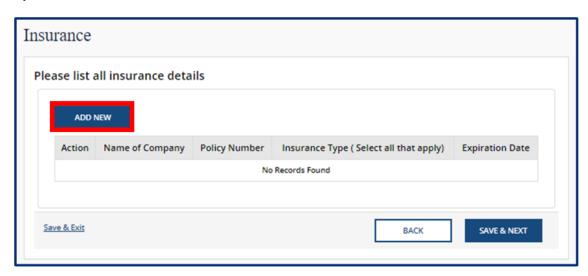

Fill out the Insurance pop-up window. Once complete, select Save (CTRL + S).

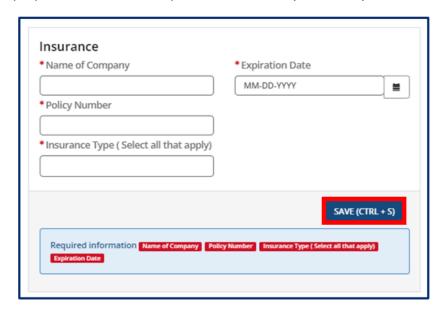

To edit an insurance policy, click the **Pencil** icon. To remove an insurance policy, click the **X** icon.

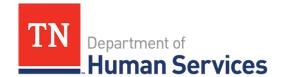

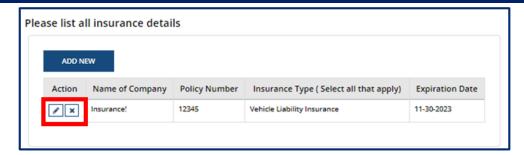

Once you complete filling out this section, click the Save & Next button to proceed to the next section.

### **Staff Information**

In this section, you can update the details and qualifications of all staff at your facility. Begin adding **Staff Records** by clicking the **Add New** button.

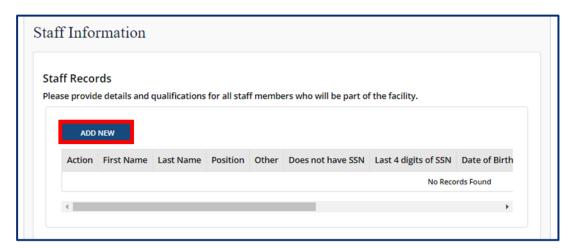

Fill out the **Staff Records and Qualifications** pop-up window. You must provide each staff member's:

- First Name
- Last Name
- Last 4 Digits of SSN (you may mark if your staff member does not have an SSN)
- Date of Birth

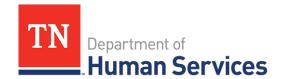

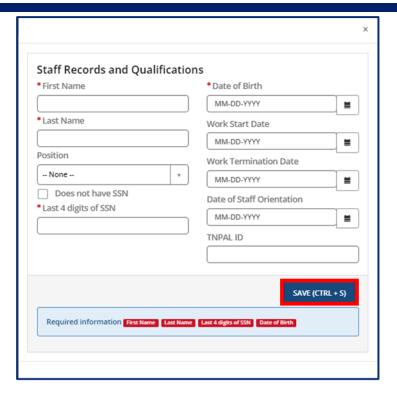

You may update existing staff information. Click the **Pencil** icon to edit a staff member's information, or click the **X** icon to delete a staff member's information.

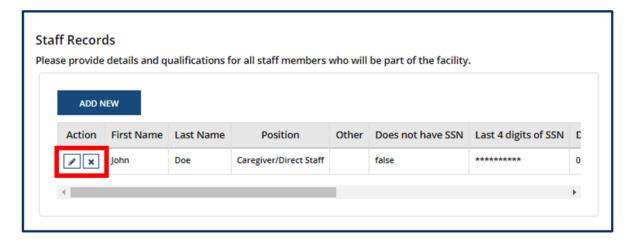

Once complete, select Save (CTRL + S).

After staff records have been updated, you will be prompted to upload your staffing pattern in the **Supporting Documentation** section. Click the **Save & Next** button to proceed to the next section.

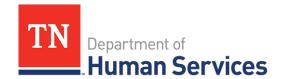

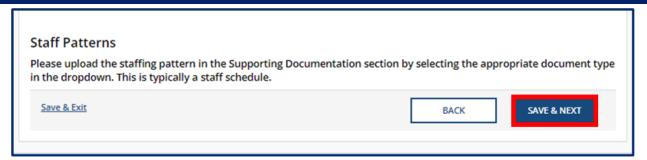

### **Supporting Documentation**

In this section, you must upload supporting documentation that relates to the changes made in your report. The specific list of documents is listed within the Provider Portal.

Use the dropdown below Have any of the below documents changed since your last Annual or Change Report submission? to signify whether or not your Emergency Preparedness Plan, Floor Plan, Pictures, or Transportation Plan have changed since your last Annual or Change Report submission. If they have not changed, the documents on file will be reused and you are not required to re-upload them. If any of the documents have changed, you will be required to re-upload the documents. Please note, depending on your Provider Type, the Supporting Documentation tab will differ.

#### **Child Care**

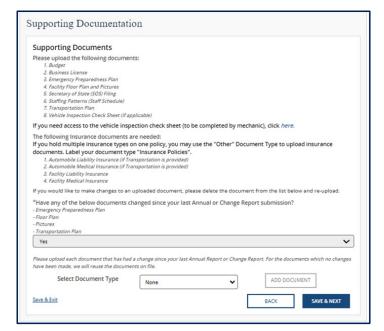

#### **Adult Day Services**

|                                                                                                    | ocuments                                                                                                    |                                                                                                    |
|----------------------------------------------------------------------------------------------------|----------------------------------------------------------------------------------------------------|----------------------------------------------------------------------------------------------------|
| Please upload th                                                                                                    | e following documen                                                                                                    | IS:                                                                                                    |
| 1. Balance She                                                                                                    | et / Proposed Budget                                                                                                    |                                                                                                    |
|                                                                                                    | ense (if applicable)                                                                                                    |                                                                                                    |
|                                                                                                    | Preparedness Plan                                                                                                    |                                                                                                    |
|                                                                                                    | r Plan and Pictures<br>State (SOS) Filing (if appl                                                                                                    | icable)                                                                                                    |
|                                                                                                    | terns (Staff Schedule)                                                                                                    | Laure)                                                                                                    |
|                                                                                                    | ection Check Sheet (if ap                                                                                                    | olicable)                                                                                                    |
| If you need acces                                                                                                    | ss to the vehicle inspe                                                                                                    | ction check sheet (to be completed by mechanic), click here.                                                                                                    |
| # #                                                                                                    |                                                                                                    | e "Insurance Policies".                                                                                                    |
| 2. Automobile<br>3. Facility Liabi<br>4. Facility Medi<br>If you would like t<br>*Have any of the<br>- Emergency Prepai                                                          | Liability Insurance (if Tra<br>Medical Insurance (if Tra<br>ility Insurance<br>ical Insurance<br>to make changes to an in<br>the below documents ch              | nsportation is provided)                                                                                                    |
| 2. Automobile 3. Facility Liabi 4. Facility Medi If you would like t Have any of the - Emergency Prepai - Floor Plan - Pictures                                                  | Liability Insurance (if Tra<br>Medical Insurance (if Tra<br>ility Insurance<br>ical Insurance<br>to make changes to an it<br>below documents che<br>redness Plan | nsportation is provided) sportation is provided) sploaded document, please delete the document from the list below and re-upload.                                                                            |
| 2. Automobile 3. Facility Liabi 4. Facility Med if you would like t *Have any of the -Emergency Prepai -Floor Plan - Pictures - Transportation Pla                               | Liability Insurance (if Tra<br>Medical Insurance (if Tra<br>ility Insurance<br>ical Insurance<br>to make changes to an it<br>below documents che<br>redness Plan | nsportation is provided) sportation is provided) sploaded document, please delete the document from the list below and re-upload.                                                                            |
| 2. Automobile 3. Facility Liabi 4. Facility Medi If you would like t Have any of the - Emergency Prepai - Floor Plan - Pictures                                                  | Liability Insurance (if Tra<br>Medical Insurance (if Tra<br>ility Insurance<br>ical Insurance<br>to make changes to an it<br>below documents che<br>redness Plan | nsportation is provided) sportation is provided) sploaded document, please delete the document from the list below and re-upload.                                                                            |
| 2. Automobile 3. Facility Liabi 4. Facility Medi 4. Facility Medi 6. Facility Medi 6. Have any of the 6. Emergency Prepai 6. Floor Plan 7. Pictures 7. Transportation Pla  None- | Liability Insurance (if Tra<br>Medical Insurance (if Tra<br>ility Insurance<br>ical Insurance<br>to make changes to an it<br>below documents che<br>redness Plan | rsportation is provided)  sportation is provided)  sportation is provided  sportation is provided  sportation is provided  sportation is provided  anged since your last Annual or Change Report submission? |

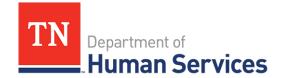

To add a document, you must first select the **Document Type** and click the **Add Document** button. All uploaded documents will appear in a table at the bottom of the screen. To make changes to a document that you have uploaded, use the **Delete** button and re-upload the document as needed.

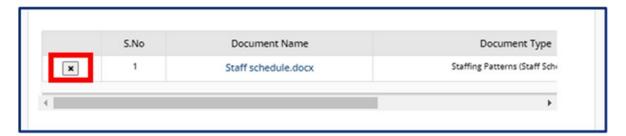

Once all documents have been added, you may press the **Save & Next** button.

# **Declaration and E-Signature**

You must complete declarations and e-sign the report before you can submit it to your regulatory individual.

Select your role at the facility with the **Role** dropdown menu. Type your name in the **Enter Your Name** field. The submission timestamp will auto-populate for you.

Click **Submit**. This will fully submit your Change Report for TDHS review.

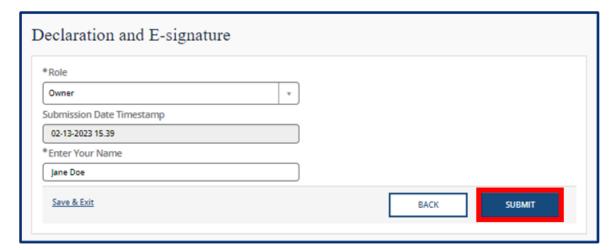

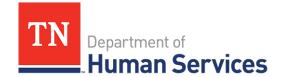

### **Submission**

Upon submission of your Change Report, you will be taken to Your Change Report Summary.

To submit additional documents to a Change Report that is in a pending status, use the Submit Documents link. You will not have the ability to submit additional documents when your Change Report is approved.

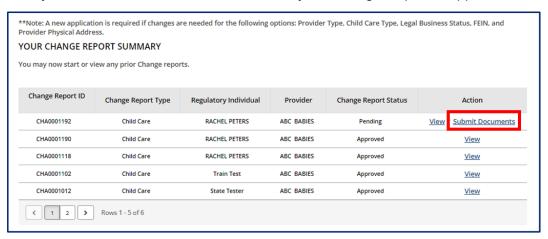

# **Revision Required**

If your Change Report requires revision, you will see a notification on the **Manage My Sites** icon of the Provider Portal homepage.

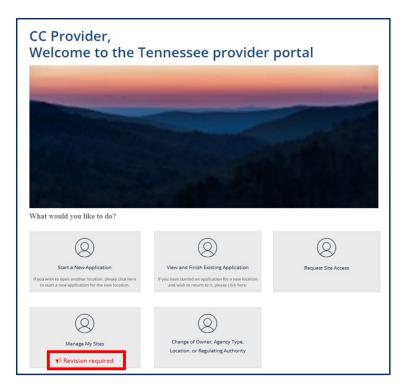

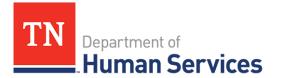

Clicking the **Revision Required** link will open a pop-up window which contains feedback from your Licensing Consultant regarding the specific reports and/or fields that require revision. Update your Change Report based on this feedback prior to re-submitting the report for further consideration.

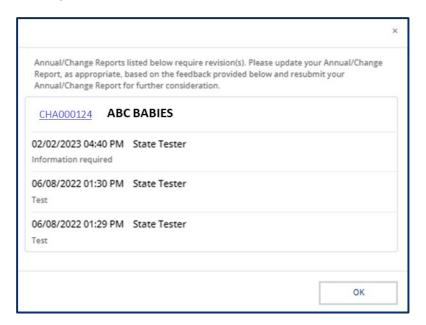